### Flood Detection using Raspberry Pi

#### PRESENTED BY,

MOHAMMED NAUMAN SIDDIQUE

DEPARTMENT OF COMPUTER SCIENCE

OLD DOMINION UNIVERSITY

**SPRING 2021** 

2021-04-05

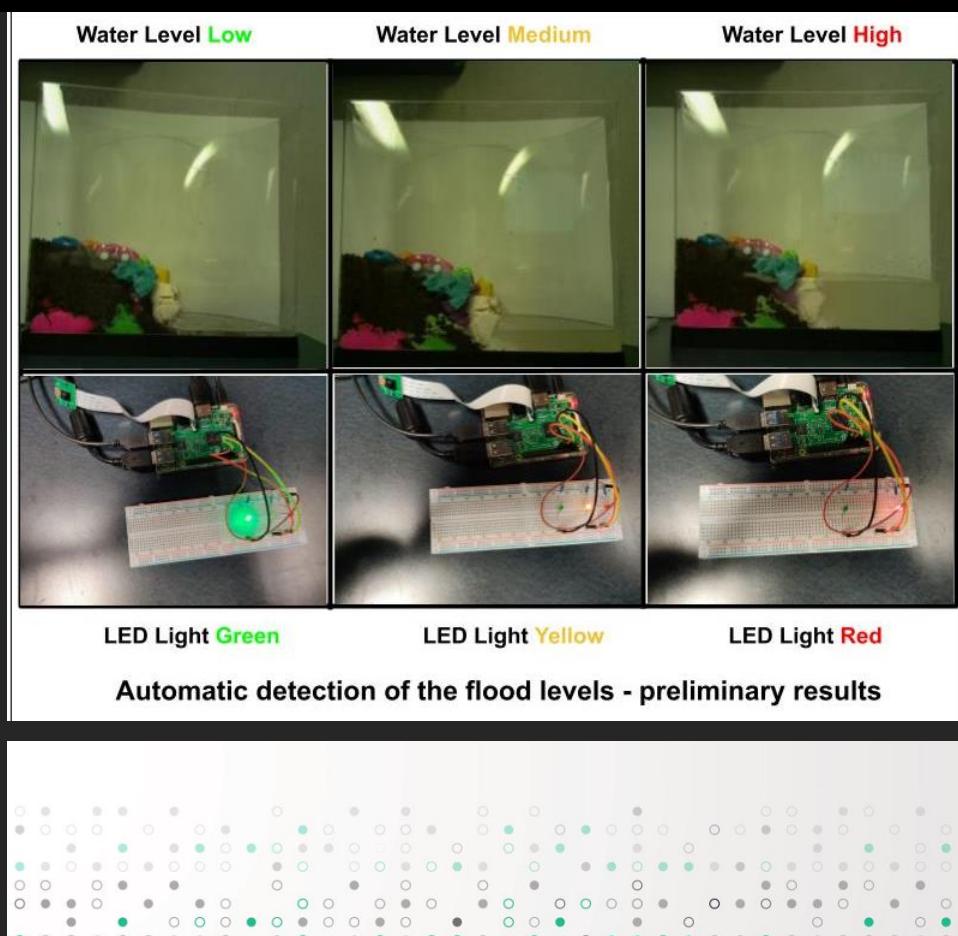

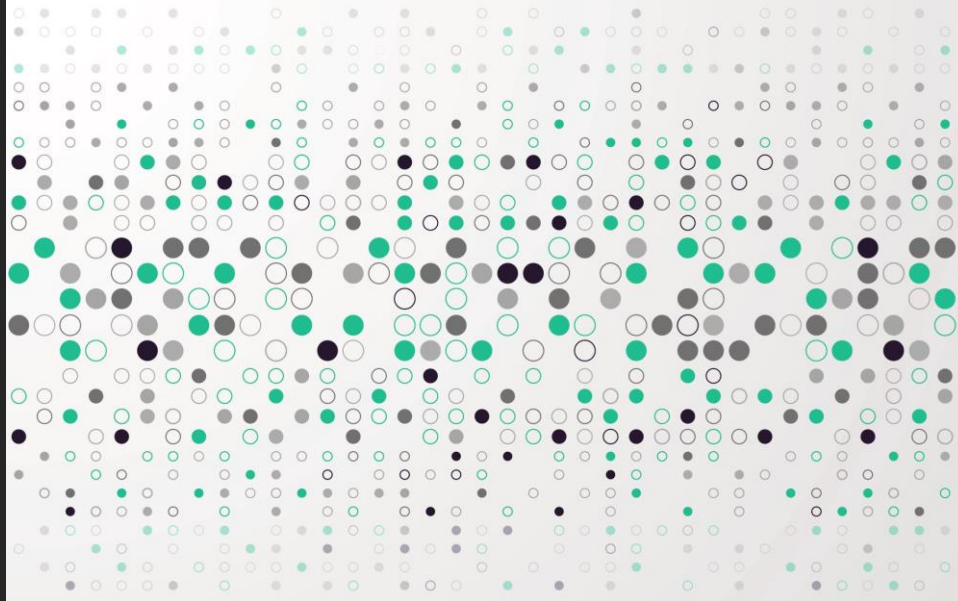

Timeline of **Historical** Flooding in Norfolk

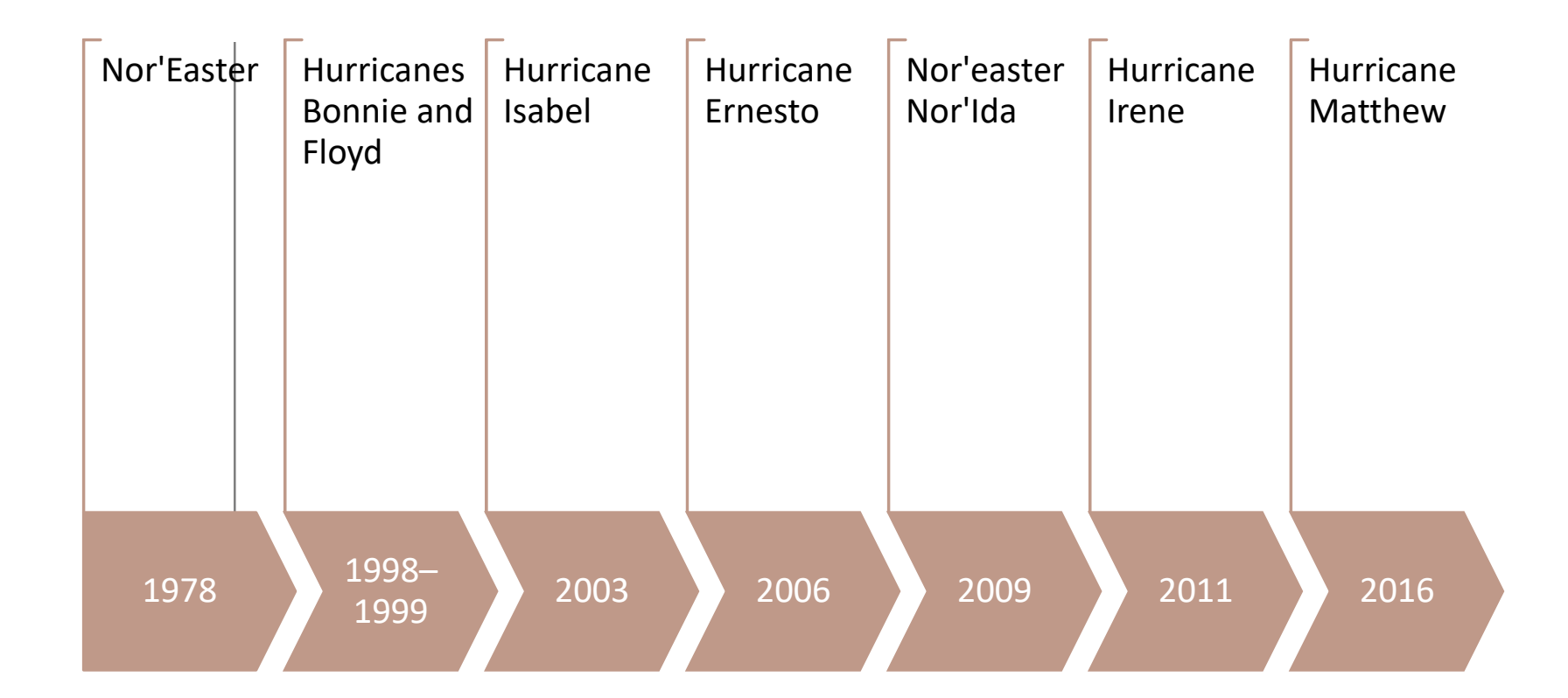

Reference: <https://data.norfolk.gov/stories/s/FEMA-National-Flood-Insurance-Program-Redacted-Cla/gi5t-nkzw/>

### Introduction for the Project

### Measure flooding levels using the Raspberry PI board and alert users by turning on the LEDs.

### LED Lights Interpretation

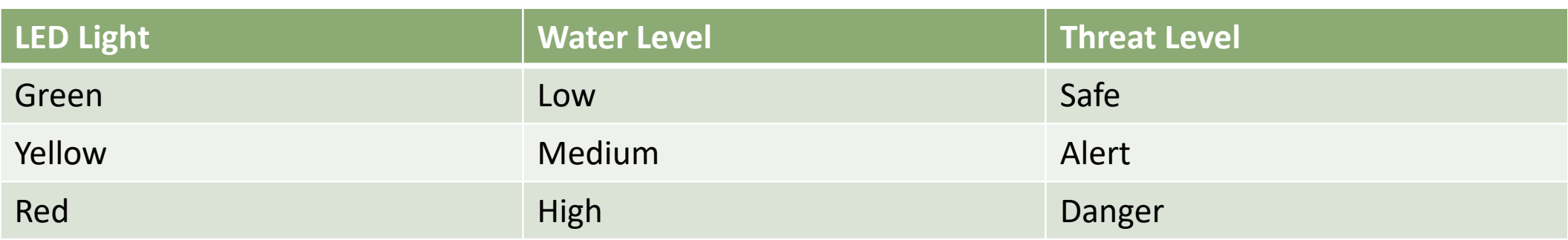

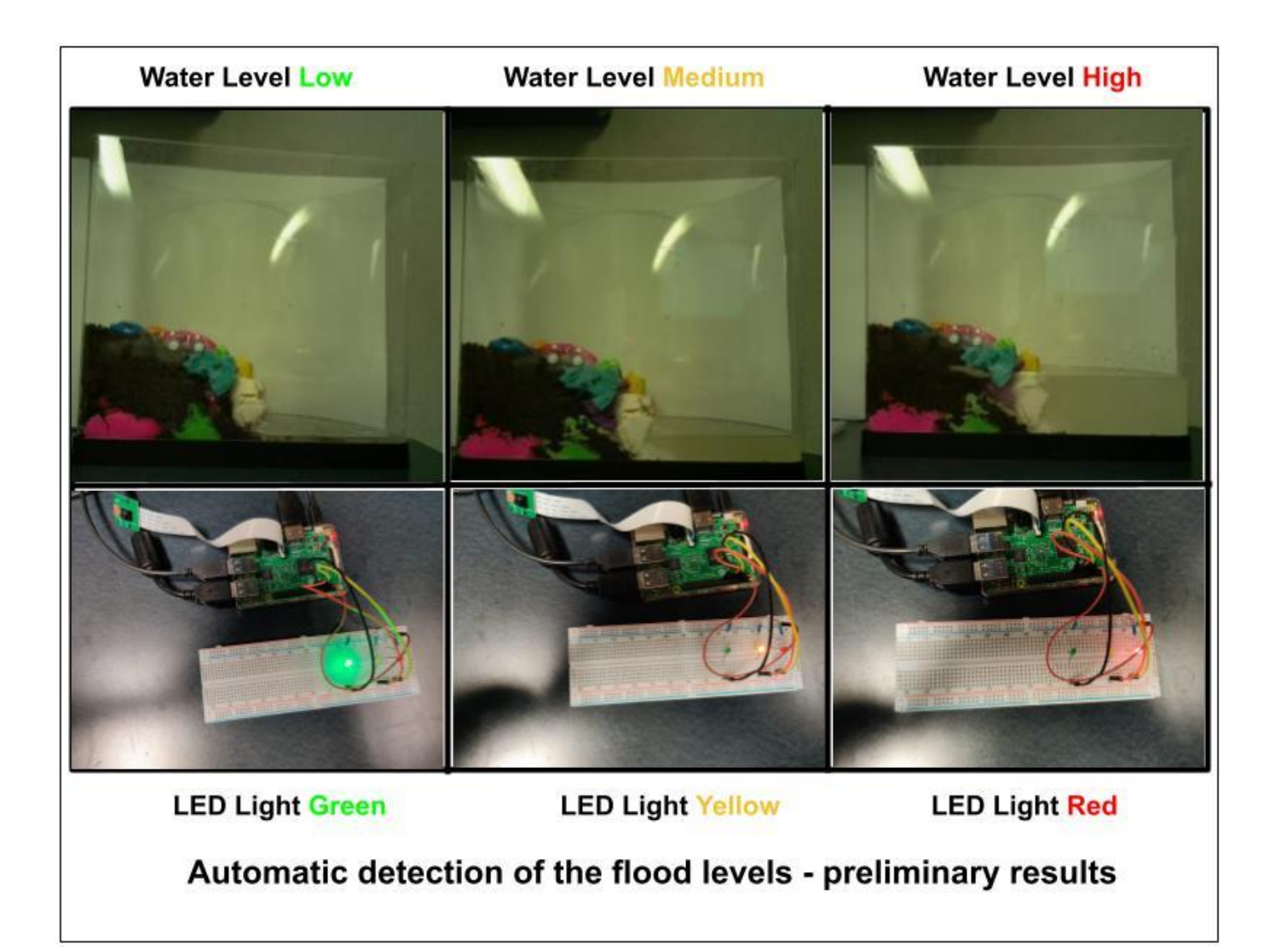

Results from the Project

### Equipment for the project

- 1. Fish Tank
- 2. Raspberry Pi Kit (3 or 4)
- 3. Raspberry Pi Camera
- 4. Bread Board
- 5. Three LED Lights (Red, Yellow, and Green)
- 6. Resistors (Minimum 3)
- 7. Jumper Wires

### Raspberry Pi Kit

#### Taken from:

http://www.eleduino.com/Raspberr [y-Pi-3-Super-Integrated-Computer-](http://www.eleduino.com/Raspberry-Pi-3-Super-Integrated-Computer-Kit-p10572.html)Kit-p10572.html

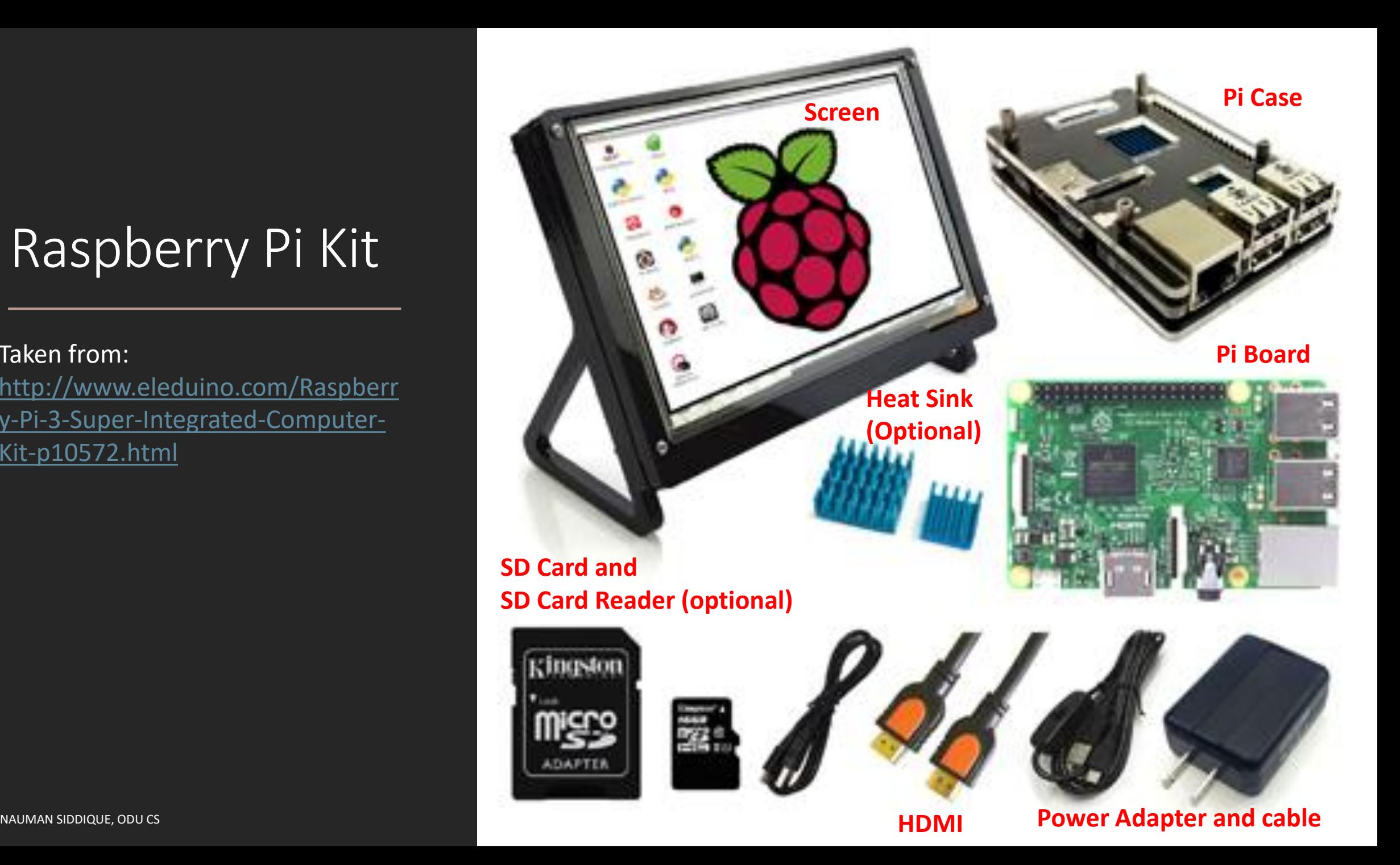

#### Raspberry Pi

Taken from: [https://projects.raspberrypi.org](https://projects.raspberrypi.org/en/projects/raspberry-pi-getting-started/2) /en/projects/raspberry-pigetting-started/2

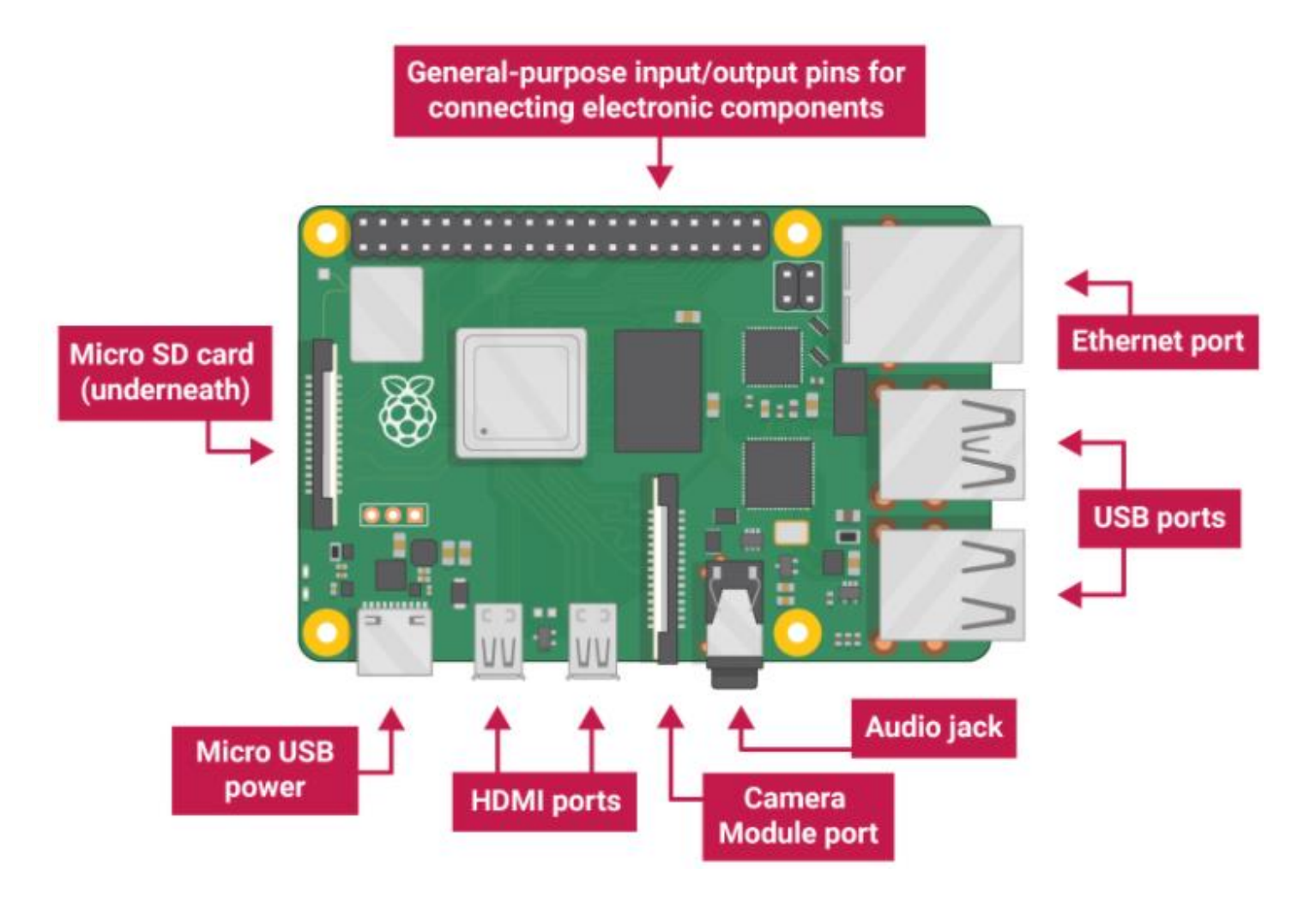

#### How to power up your Pi board?

- 1. Insert SD Card into your Pi Board
- 2. Connect Pi Board to a monitor screen using HDMI Cable
- 3. Connect Mouse and Keyboard to the USB Ports
- 4. Power Up your Pi board

#### Connect Pi Board to Internet

- 1. Connecting Pi Board to Wi-Fi using User Interface <https://www.raspberrypi.org/documentation/configuration/wireless/desktop.md>
- 2. Connecting Pi Board to Wi-Fi using CLI

<https://www.raspberrypi.org/documentation/configuration/wireless/wireless-cli.md>

3. Connect Pi Board to LAN using Ethernet Port

[https://raspberrypi.stackexchange.com/questions/11684/how-can-i-connect-my-pi-directly-to-my-pc](https://raspberrypi.stackexchange.com/questions/11684/how-can-i-connect-my-pi-directly-to-my-pc-and-share-the-internet-connection)and-share-the-internet-connection

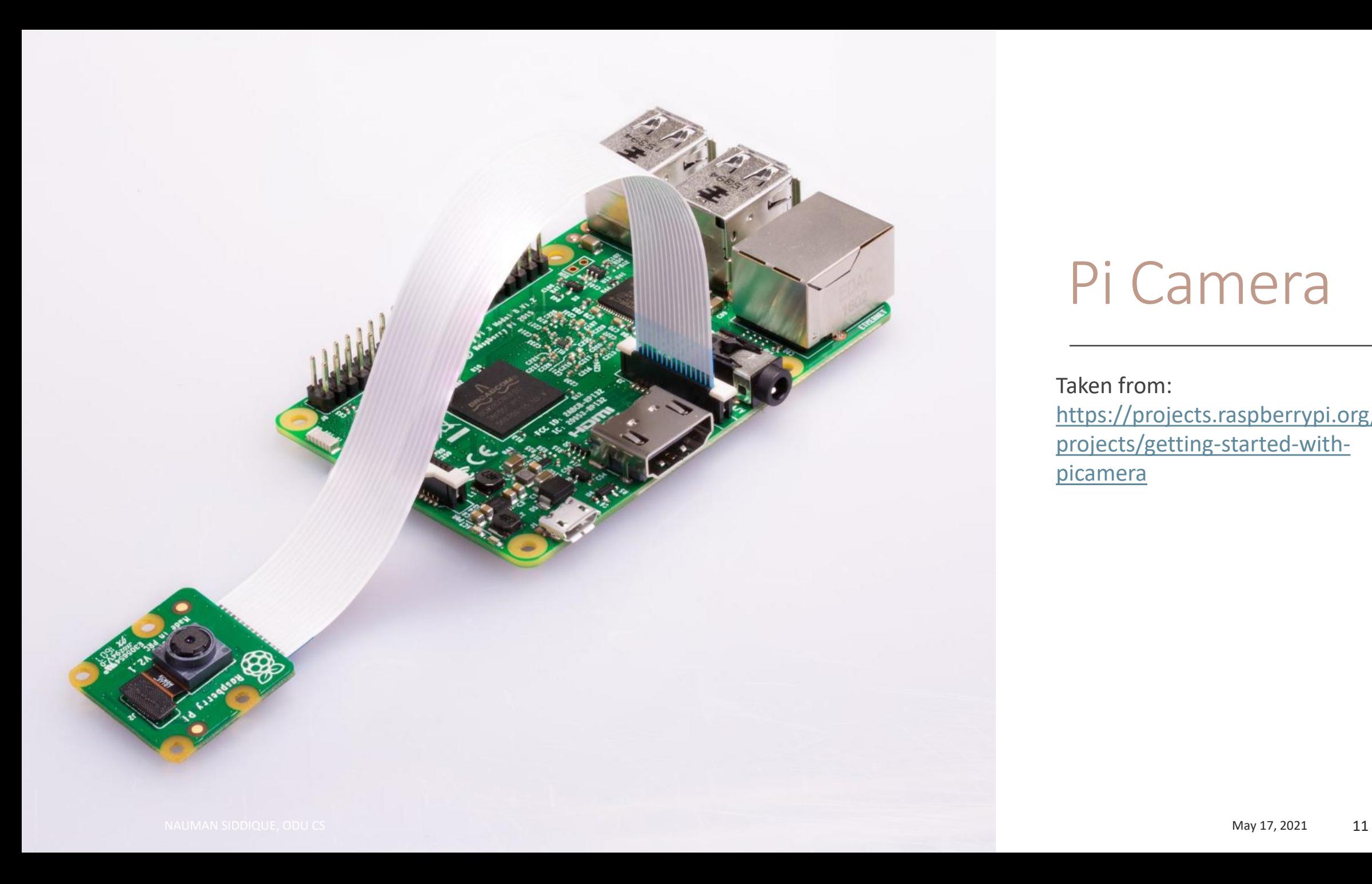

#### Pi Camera

Taken from: [https://projects.raspberrypi.org/en/](https://projects.raspberrypi.org/en/projects/getting-started-with-picamera)

projects/getting-started-withpicamera

#### How to connect Pi Camera to Pi Board

- 1. Power Off your Pi Board
- 2. Find the camera port on the Pi Board
- 3. Pull up the camera port plastic clip
- 4. Insert the Pi Camera ribbon and make sure the cable was inserted in the correct manner
- 5. Push the plastic clip back into place
- 6. Power Up your Pi Board

#### Main Menu -> Raspberry Pi Configuration

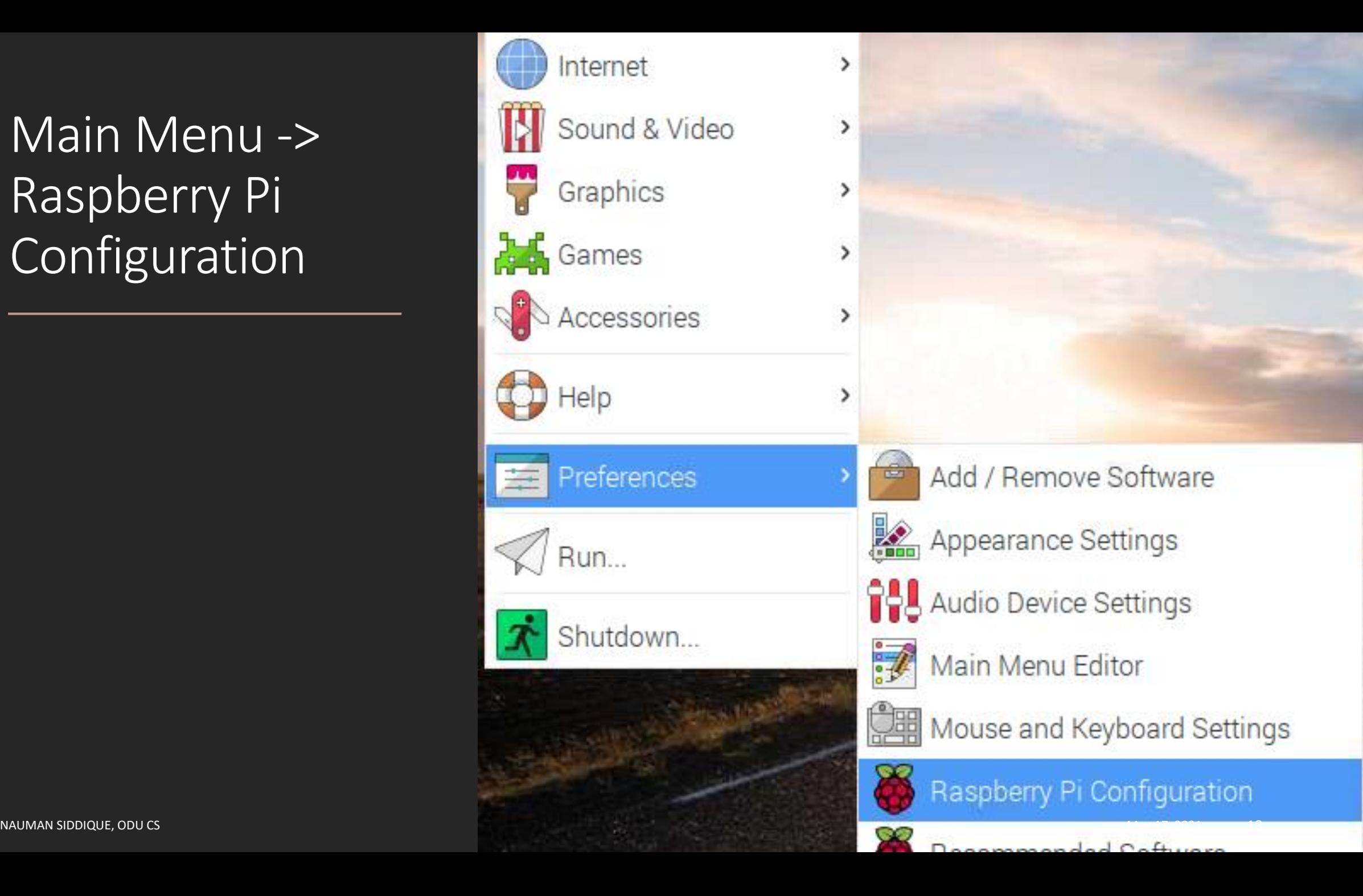

## Interfaces -> Camera (Enabled)

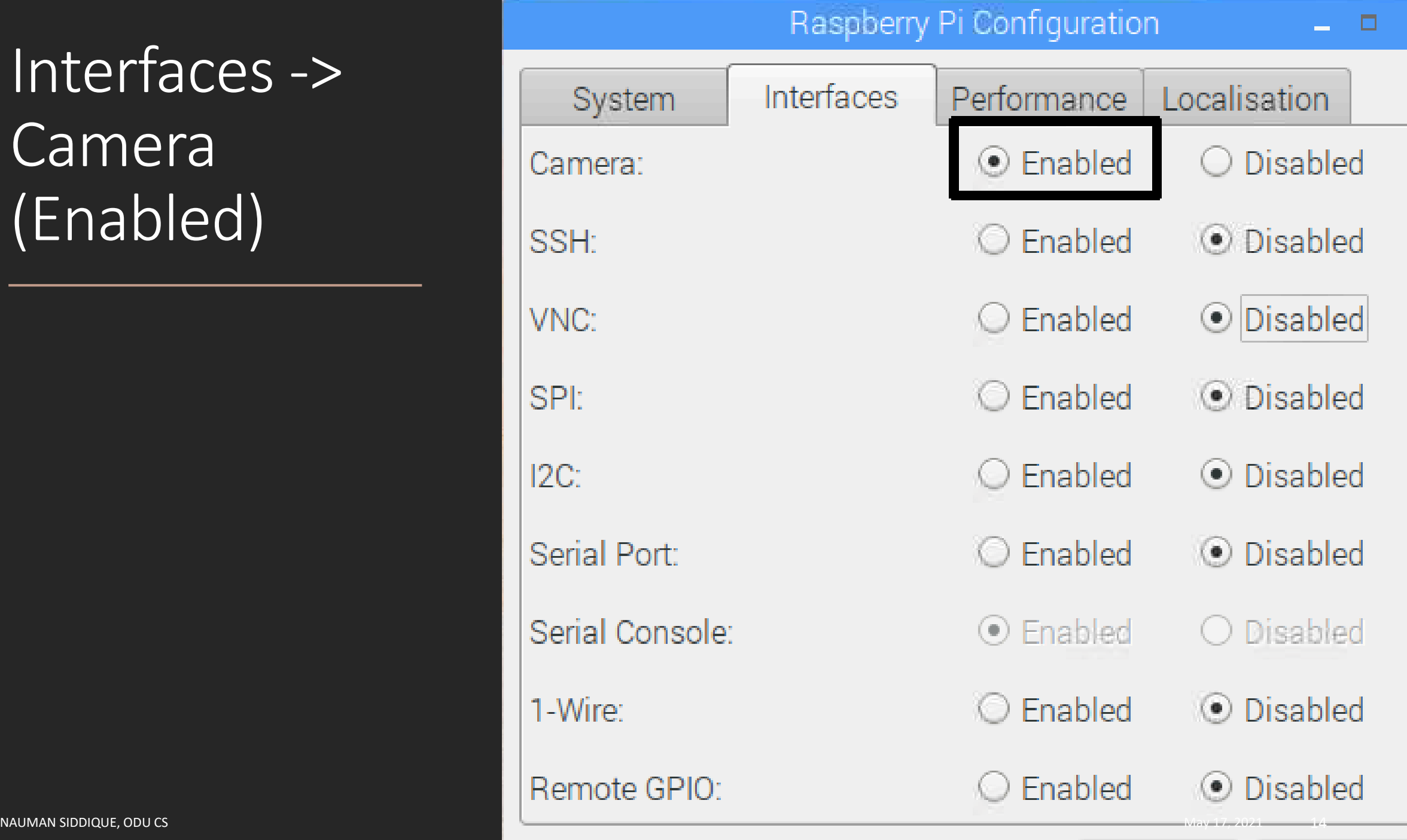

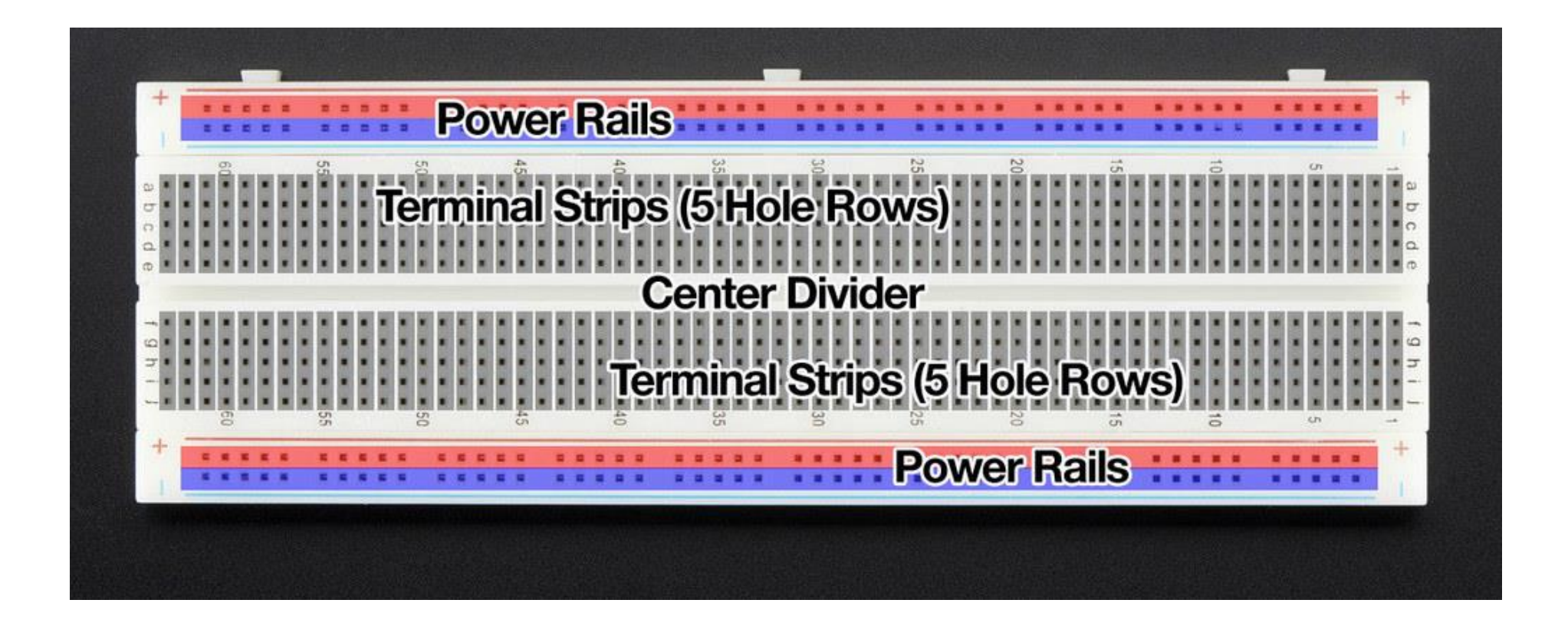

Bread Board [Taken from: https://learn.adafruit.com/breadboards-for](https://learn.adafruit.com/breadboards-for-beginners?view=all)beginners?view=all

### Components for using a breadboard

#### 1. Breadboard

- 2. LED lights (Red, Yellow, and Green)
- 3. Resistor (Atleast three)
- 4. Male-to-female jumper leads
- 5. Male-to-male jumper leads

### Connect LEDs using Breadboard to Pi Board

#### 1. Power off the Pi Board

- 2. Connect a jumper wire from GPIO pins and breadboard voltage rail
- 3. Connect a jumper wires from GPIO pins and breadboard ground rail
- 4. Connect the LED to a terminal strip
- 5. Connect a resistor between voltage rail and LED terminal strip, if the LED strip is 5 connect resistor between terminal strip 5 and voltage rail
- 6. Connect a resistor between ground rail and LED terminal strip, if the LED strip is 5 connect resistor between terminal strip 5 and ground rail
- 7. Connect other LEDs by repeating the steps 2, 4, and 5.

Reference and further read:<https://magpi.raspberrypi.org/articles/breadboard-tutorial>

#### Raspberry PI GPIO Pins

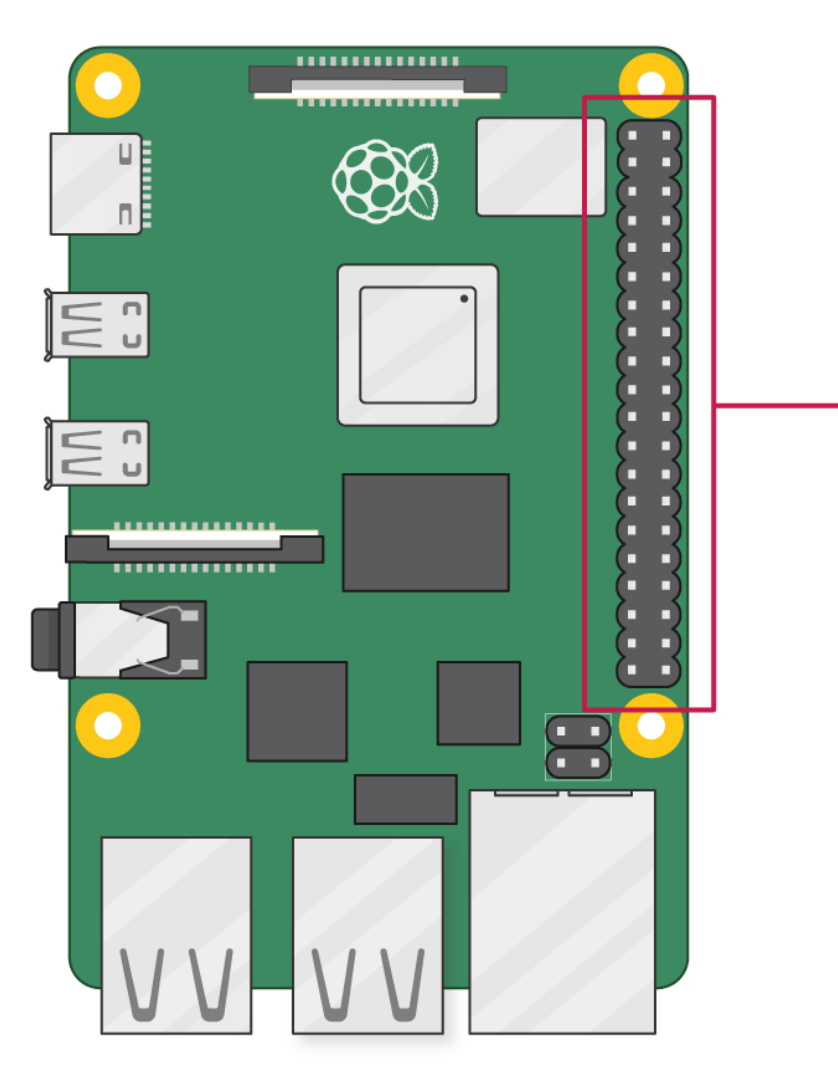

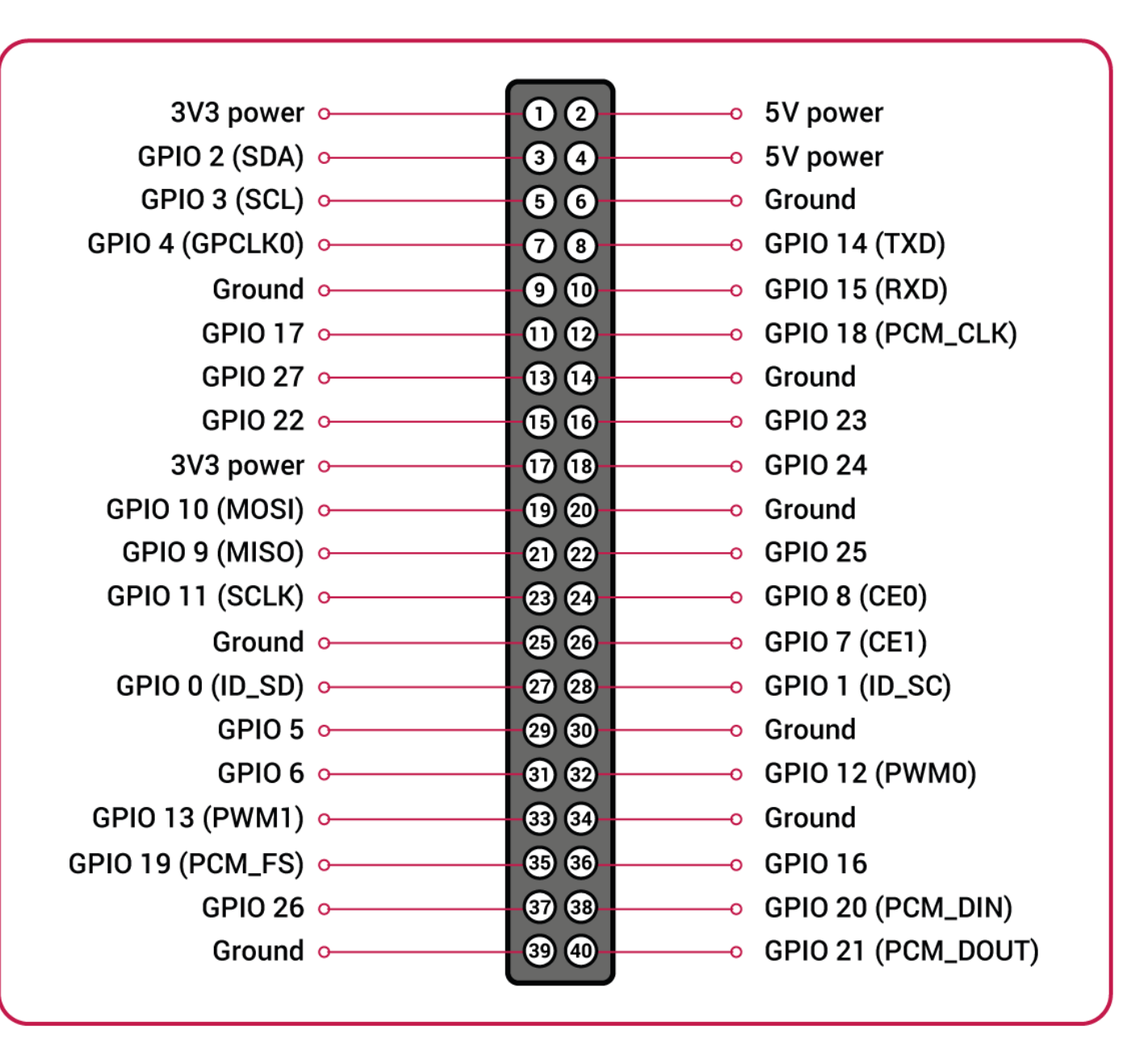

Reference: <https://www.raspberrypi.org/documentation/usage/gpio/>

#### LEDs and its connection on breadboard

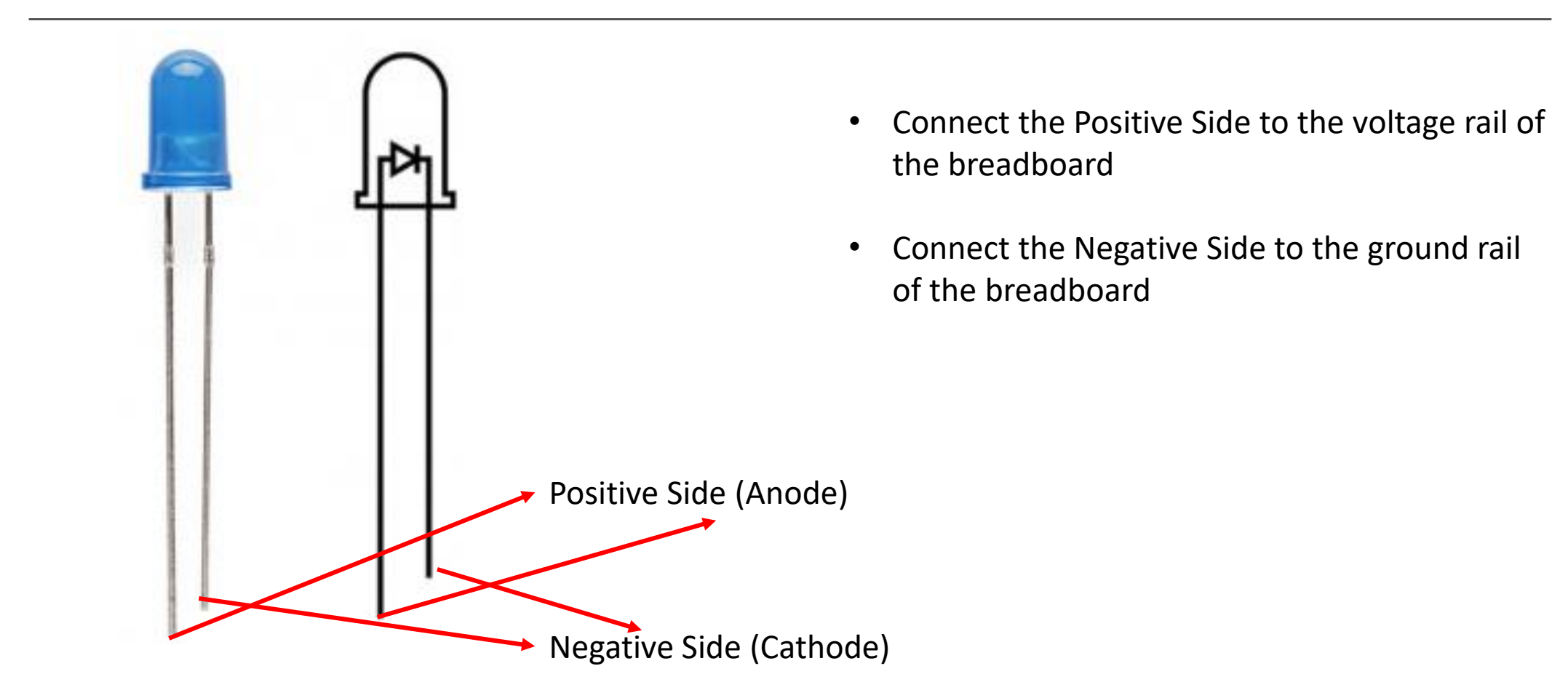

Reference:<https://learn.sparkfun.com/tutorials/light-emitting-diodes-leds/all>

### Fish Tank Model

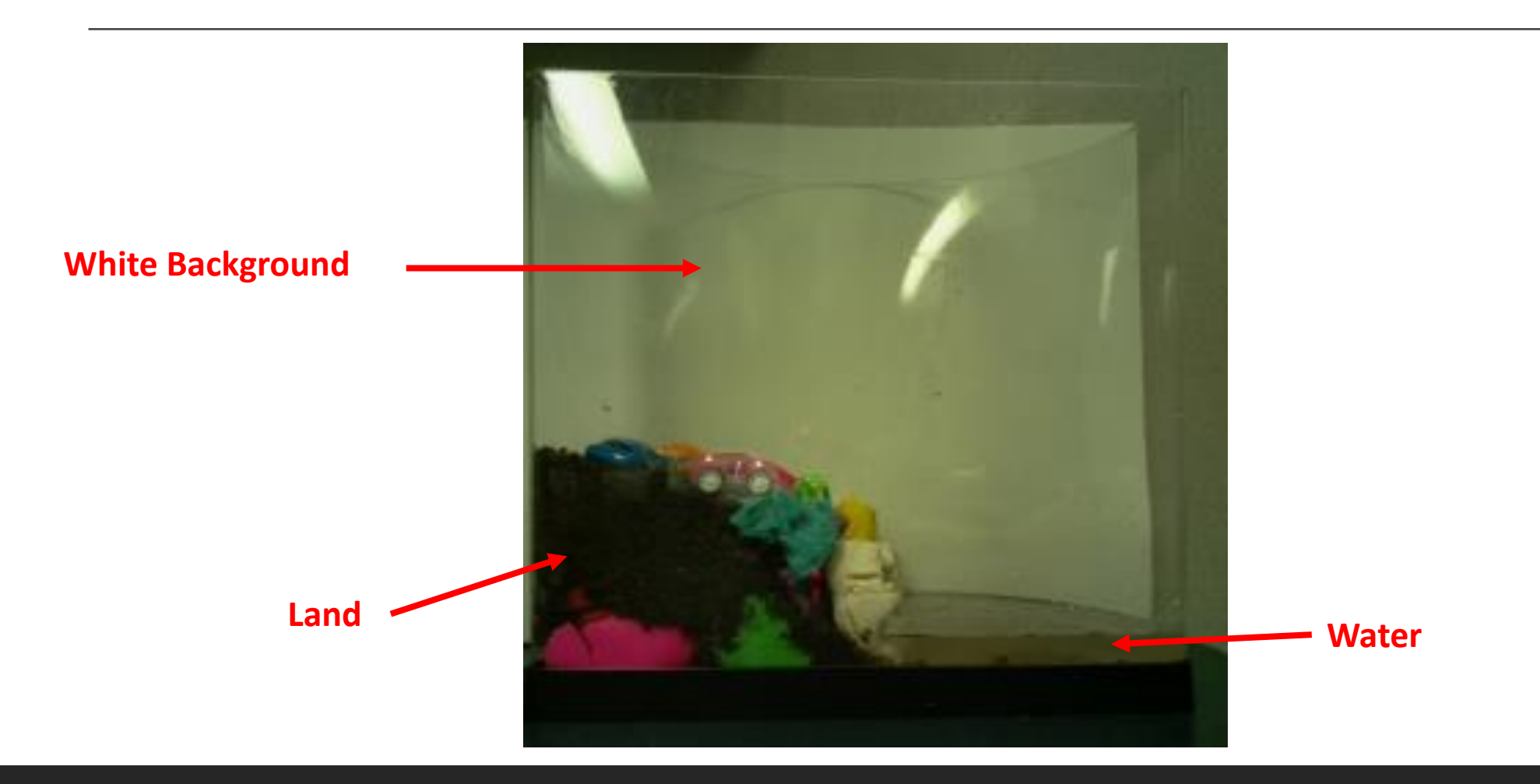

#### Code Snippet for capturing Images

- **1. camera = picamera.PiCamera() # Setup a Picamera Object**
- **2. camera.resolution = (256, 256) #Capture 256\*256 resolution images**
- **3. camera.start\_preview() # Open Camera Preview**
- **4. time.sleep(2) # Freeze the preview for 2 seconds**
- **5. camera.capture(os.path.join(os.getcwd(), "images", "testing", imageName)) # Capture images and write to a file location**

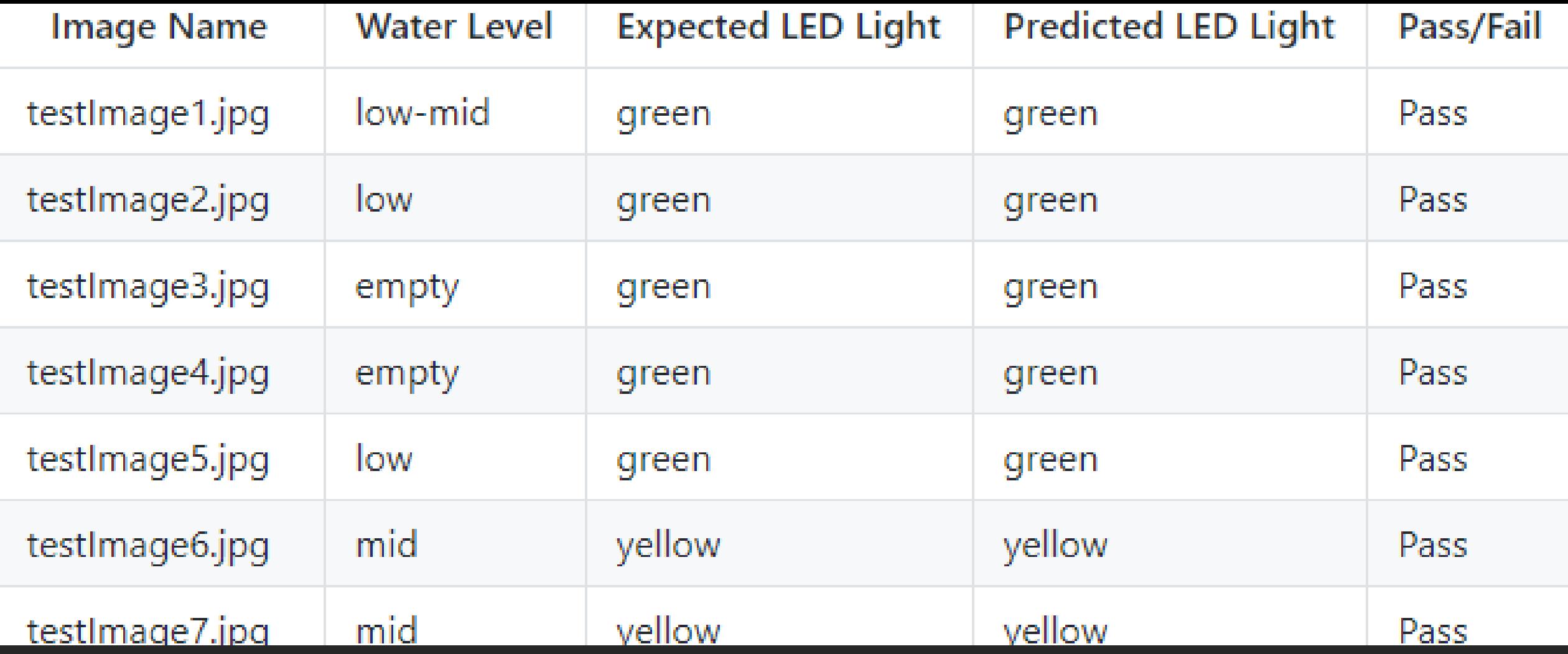

Truth set of captured images

Available at:

<https://github.com/isaki001/PiCamUtils/tree/master/floodDetection>

#### Greyscale Images and its usage in our project

- 1. Greyscale images are those images whose each pixel stores the shades of grey.
- 2. Advantage: Converting a RGB image requires less space for storing image pixel values in greyscale images

#### **Usage in our project**

- A. For our project, we convert each image to a greyscale scale image using a threshold value. The pixel values in the image above the threshold is set to 255 while the pixel values below the threshold is set to 0.
- B. The greyscale threshold values convert all the color pixels to 255 and all the white pixel to 0.

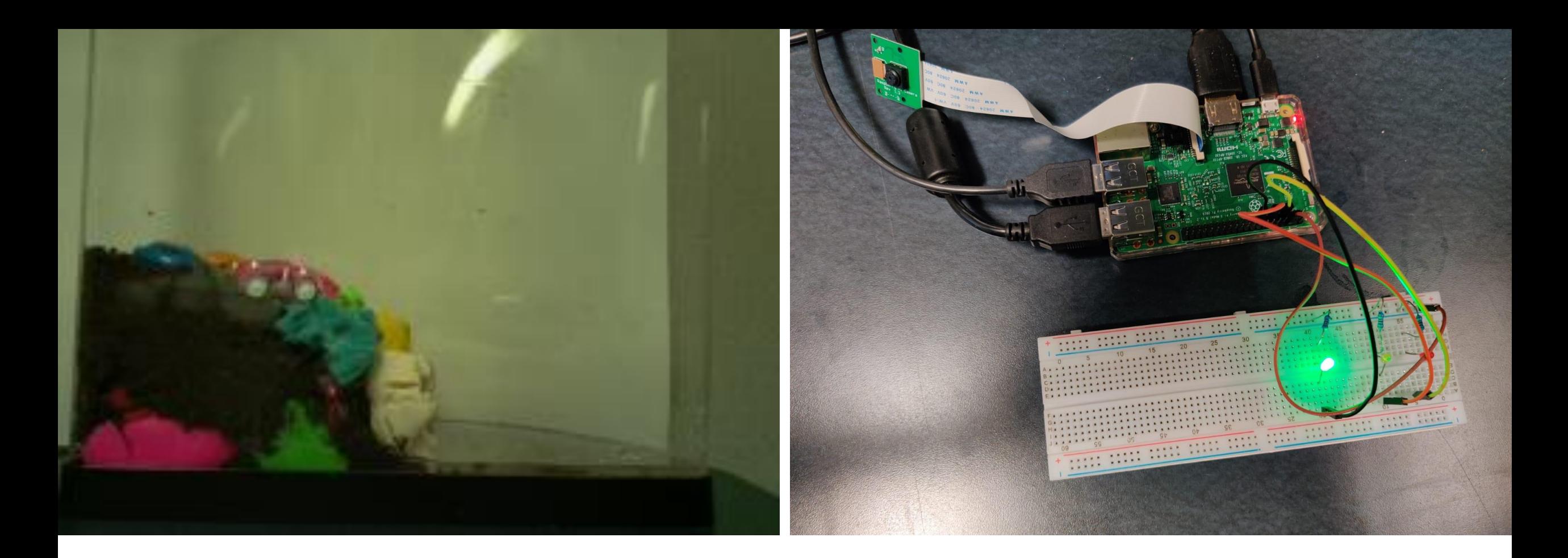

# Testing Water Level Low

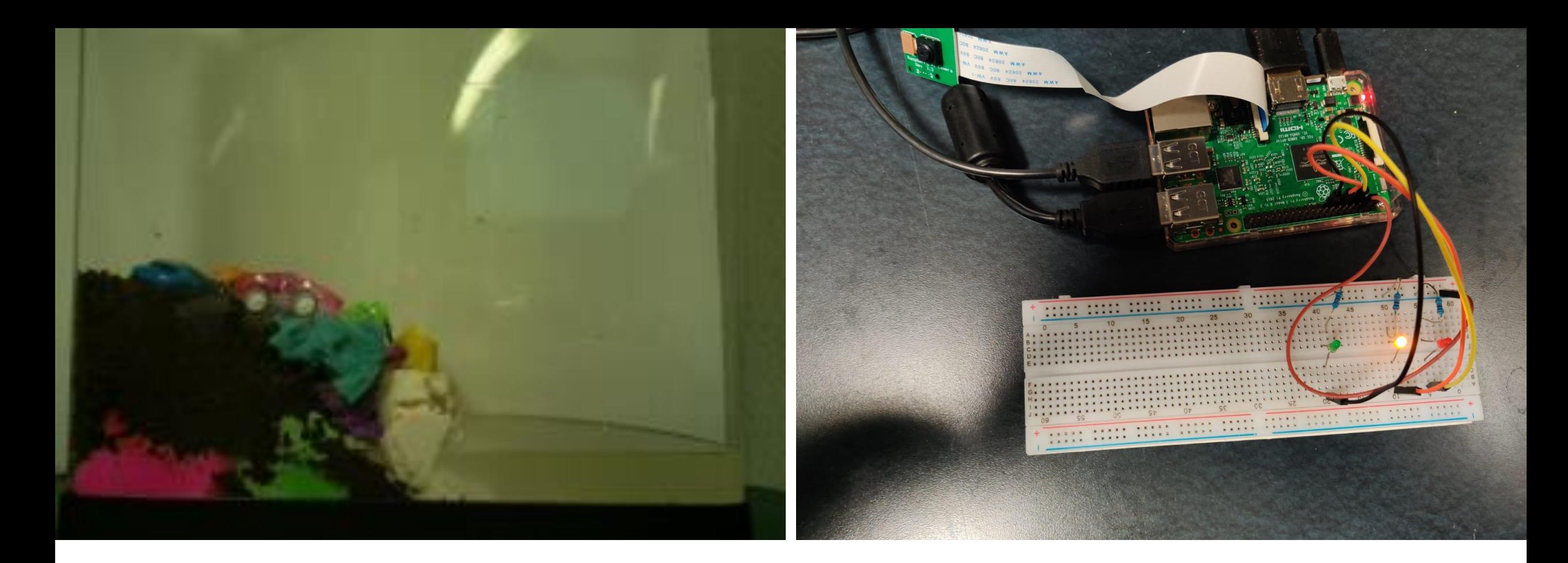

## Water Level Medium

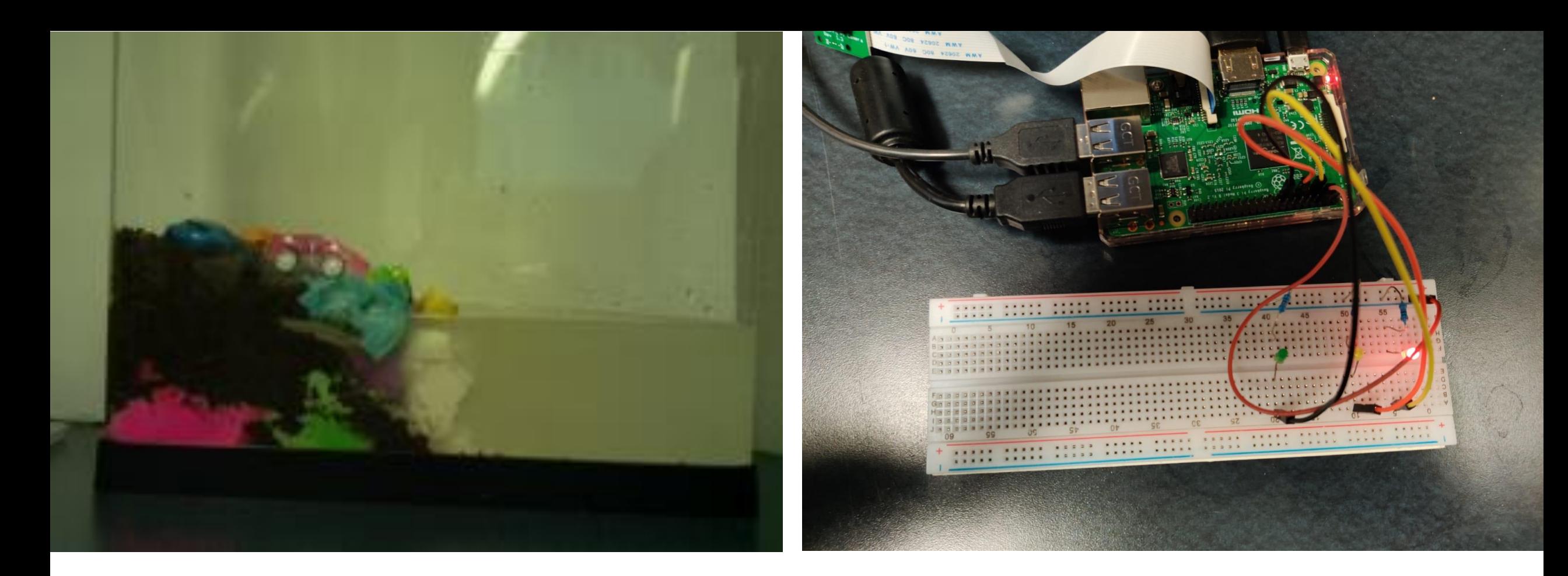

## Testing Water Level High

#### Project Dependencies

- 1. Python3 (Programming Language)
- 2. picamera (library for capturing images using Raspberry Pi camera)
- 3. OpenCV (library for image processing)
- 4. gpiozero (library for using LEDs with Raspberry Pi)